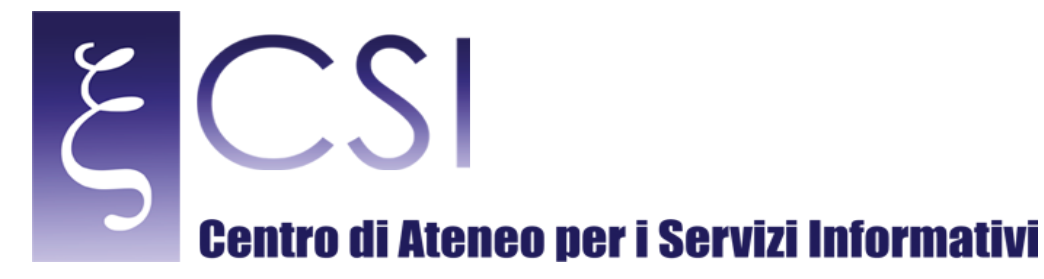

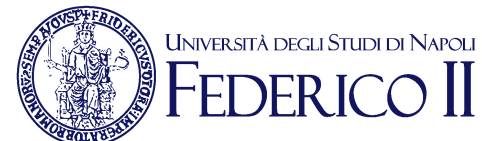

# **Accesso alla rete di Ateneo tramite servizio Proxy**

#### **Indice**

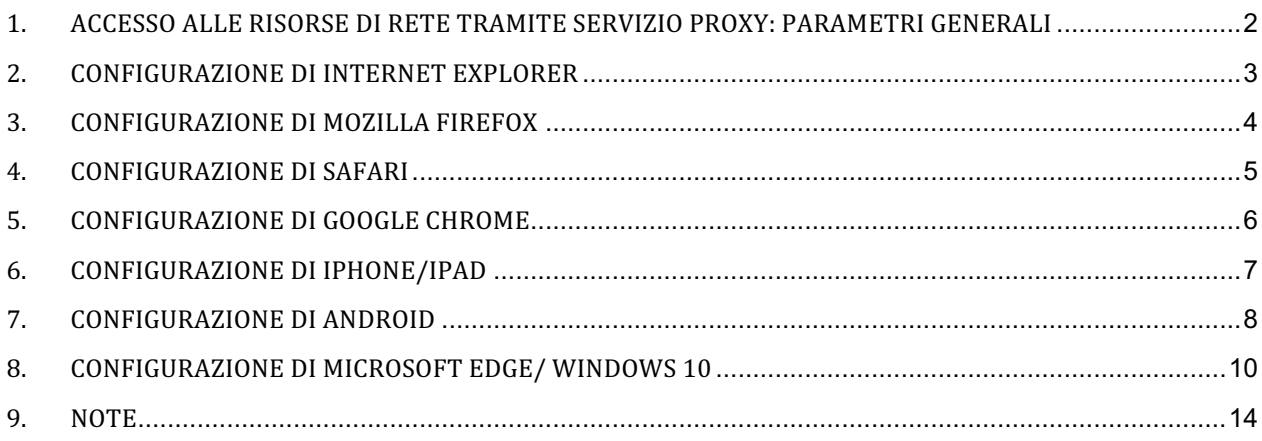

**CSI** - Accesso alla rete di Ateneo tramite servizio Proxy – pag. 1

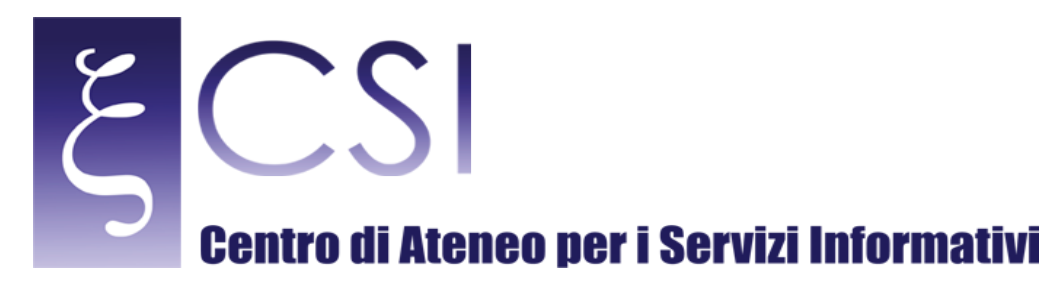

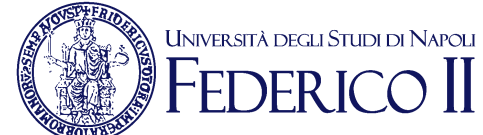

### 1. ACCESSO ALLE RISORSE DI RETE TRAMITE SERVIZIO PROXY: PARAMETRI GENERALI

Al fine di risolvere il problema dell'accesso alle risorse riservate (tipicamente gli abbonamenti alle riviste ed alle biblioteche online, o ad altre risorse digitali ad accesso ristretto), quando un utente si trova a dover accedere alle stesse quando si trovi al di fuori della rete Unina è stato implementato il servizio Proxy di Unina.

Per poter usufruire di tale servizio è necessario utilizzare le credenziali di posta elettronica istituzionale di Ateneo (@unina.it)

I Parametri per l'impostazione del servizio PROXY sono diversi a seconda del tipo di browser e del sistema operativo utilizzato, ma in generale sono i seguenti:

Indirizzo server proxy: **proxy.unina.it**

Porta: **3128**

Nei paragrafi seguenti sono indicate le modalità di configurazione dei browser internet più comunemente utilizzati.

**CSI** - Accesso alla rete di Ateneo tramite servizio Proxy – pag. 2

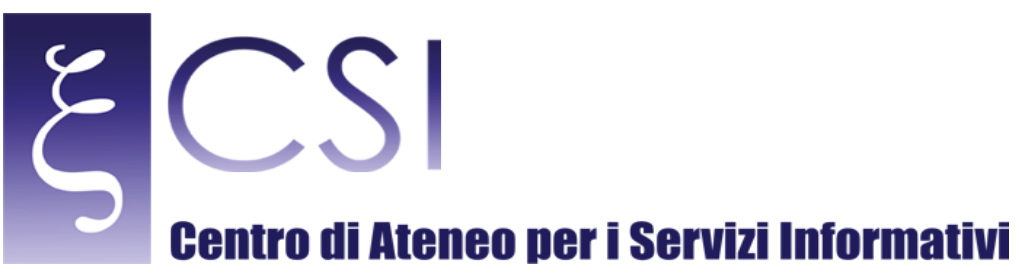

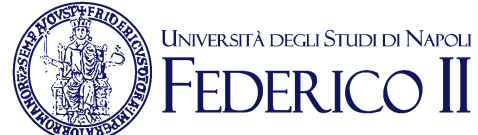

#### 2. CONFIGURAZIONE DI INTERNET EXPLORER

Avviare Internet Explorer e nel menu superiore aprire **Strumenti** e selezionare **Opzioni Internet**: nella finestra che si apre selezionare il TAB **Connessioni**.

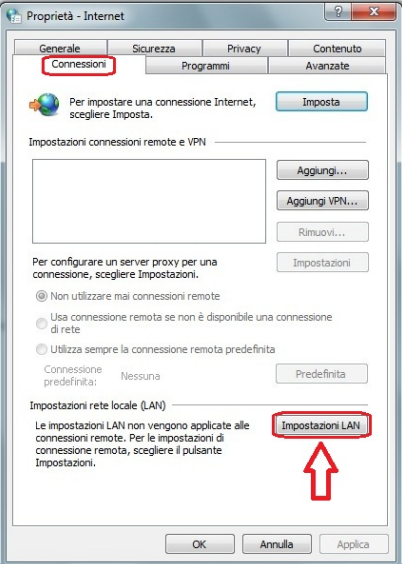

nella sezione Impostazioni rete locale (LAN), cliccare sulla voce Impostazioni LAN:

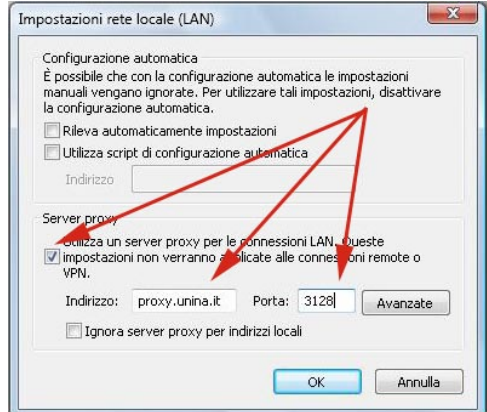

compilare come segue la schermata che si apre:

**CSI** - Accesso alla rete di Ateneo tramite servizio Proxy – pag. 3

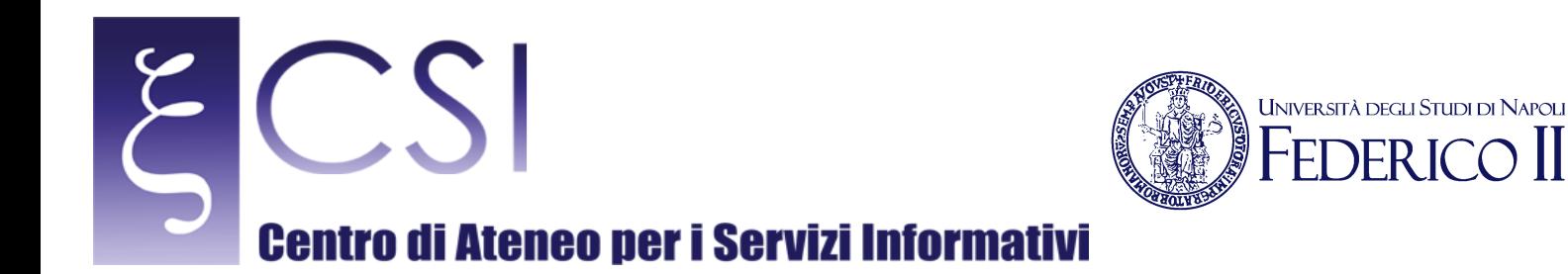

- mettere un segno di spunta su **Server proxy**;
- in **Indirizzo** digitare: *proxy.unina.it***;**
- in **Porta** digitare: *3128*

Cliccare su OK per confermare.

Dopo il aver riavviato il browser, comparirà una finestra nella quale immettere **Nome Utente** e **password**: compilare tali campi digitando la *username* e la *password* della posta elettronica istituzionale di UniNa.

#### 3. CONFIGURAZIONE DI MOZILLA FIREFOX

Avviare Mozilla Firefox e nel menu superiore aprire **Strumenti** e selezionare **Opzioni**: qui scegliere il menu **Avanzate** e quindi selezionare il TAB **Rete**:

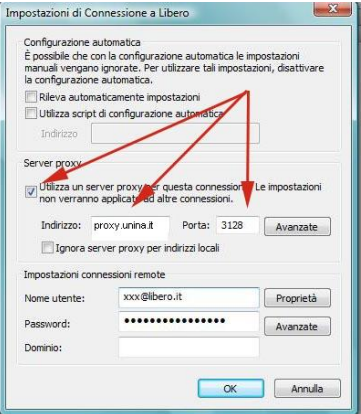

nel riquadro **Connessione** cliccare su **Impostazioni** (in corrispondenza del rigo "Determina come Firefox si *connette a Internet"*).

Compilare come segue la schermata che si apre:

- cliccare su **Configurazione** manuale del proxy;
- in **Proxy HTTP** digitare: *proxy.unina.it*;
- in **Porta** digitare: *3128*

Cliccare su OK per confermare.

Riavviare il bowser; comparirà una finestra nella quale immettere **Nome Utente** e **password**: compilare tali campi digitando lo *username* e la *password* della posta elettronica istituzionale di UniNa.

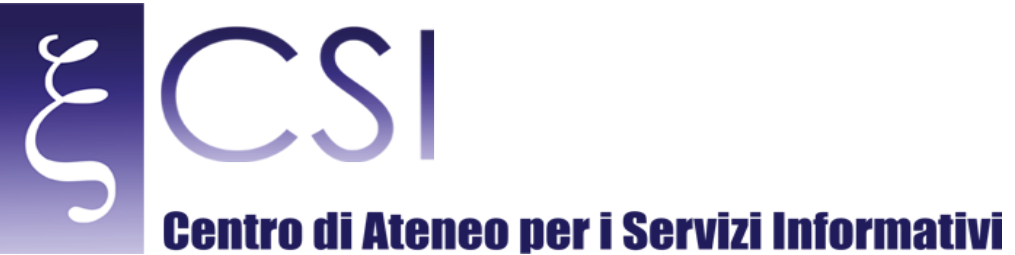

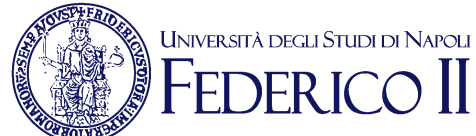

#### 4. CONFIGURAZIONE DI SAFARI

Avviare Safari e nel menu superiore cliccare sull'ultima icona a forma di ruota dentata al fine di mostrare un menu con le impostazioni generali di Safari: dalla finestra che si apre cliccare sul link **Preferenze** che aprirà la relativa finestra:

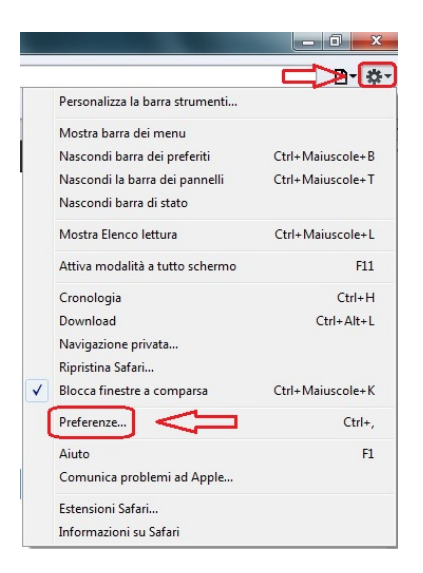

Selezionare il TAB Avanzate e cliccare su pulsante Proxy "Modifica impostazioni"

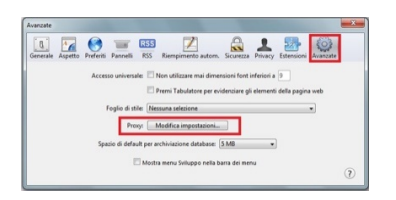

A questo punto proseguire la configurazione così come indicato per il browser Internet Explorer al paragrafo 2.

**CSI** - Accesso alla rete di Ateneo tramite servizio Proxy – pag. 5

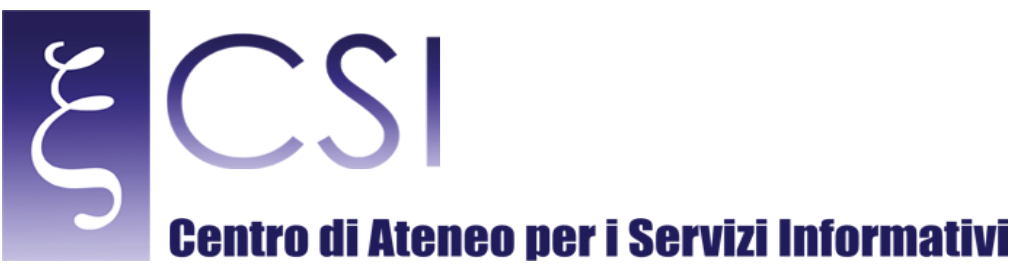

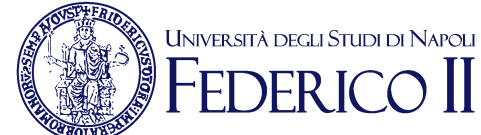

#### 5. CONFIGURAZIONE DI GOOGLE CHROME

Avviare Google Chrome e nel menu superiore cliccare sull'ultima icona che presenta le tre linee orizzontali dal titolo Personalizza e controlla Google Chrome: dal menu che si apre cliccare sul link Impostazioni.

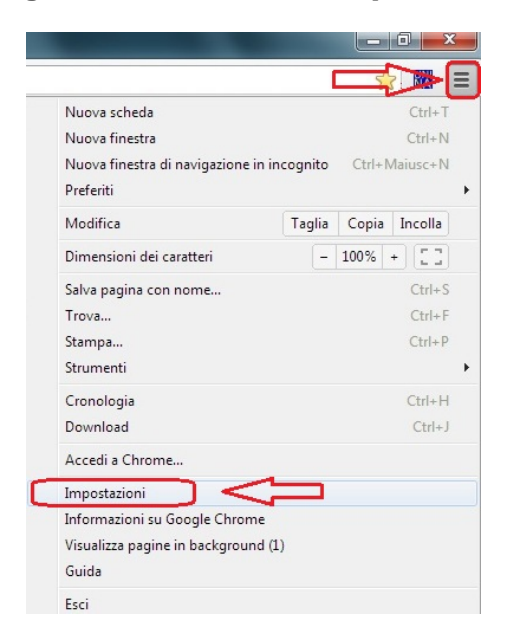

Si apre la pagina delle *Impostazioni*; occorre cliccare ancora su Mostra impostazioni avanzate. Dalla impostazione dedicata alla Rete cliccare su Modifica impostazioni proxy.

A questo punto proseguire la configurazione così come indicato per il browser Internet Explorer al paragrafo 2.

**CSI** - Accesso alla rete di Ateneo tramite servizio Proxy – pag. 6

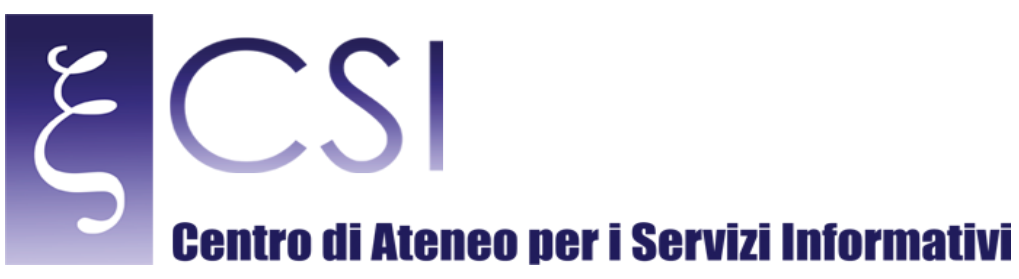

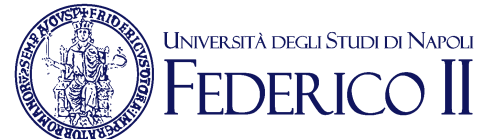

#### 6. CONFIGURAZIONE DI IPHONE/IPAD

Selezionare il menu Impostazioni e successivamente la voce Wi-Fi:

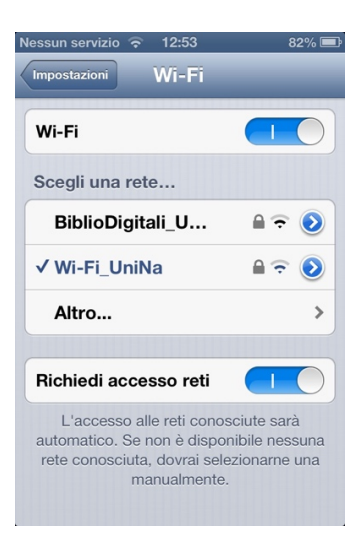

Selezionare la rete in uso agendo sull'icona blu con la freccia a destra.

Inserire i parametri di configurazione del servizio proxy di Ateneo e cioè:

- Server: *proxy.unina.it***;**
- Porta: *3128*;

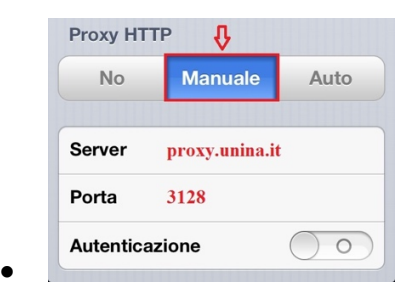

Lasciare il pulsante Autenticazione disattivato e uscire dal menu Impostazioni.

**CSI** - Accesso alla rete di Ateneo tramite servizio Proxy – pag. 7

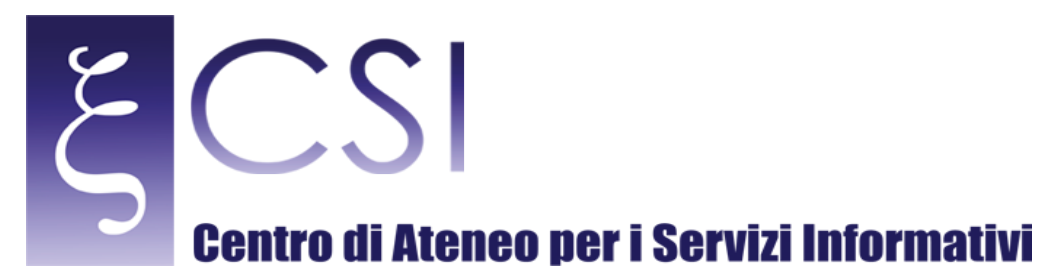

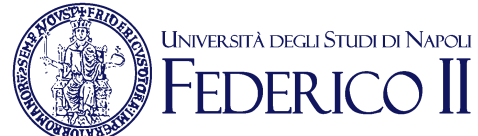

#### 7. CONFIGURAZIONE DI ANDROID

Per quanto riguarda i devise che utilizzano il sistema operativo Android, l'interfaccia varia con la distribuzione del firmaware e non risulta identica per tutti i dispositivi. Le istruzioni seguenti riguardano i dispositivi con Android 7.0 e versioni successive.

Per connettersi a una rete Wi-Fi tramite proxy, procedere nel seguente modo:

- 1. Aprire l'app Impostazioni<sup>0</sup> del dispositivo.
- 2. Toccare **Wi-Fi**.
- 3. Tenere premuto il nome della rete Wi-Fi.

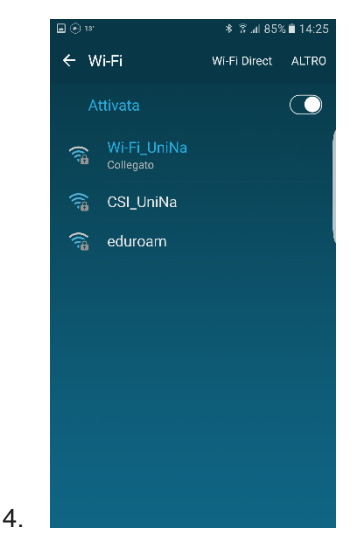

5. Toccare **Modifica rete**.

**CSI** - Accesso alla rete di Ateneo tramite servizio Proxy – pag. 8

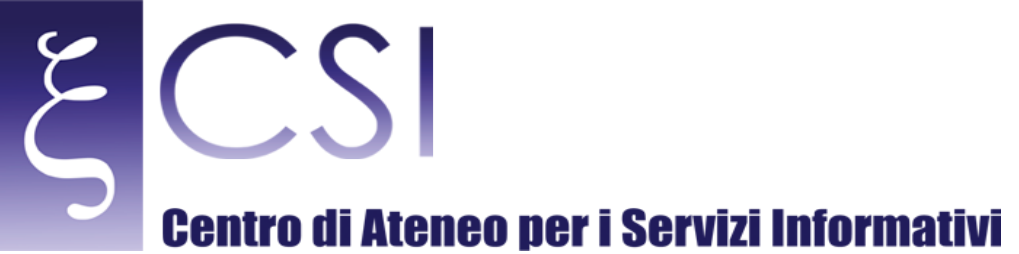

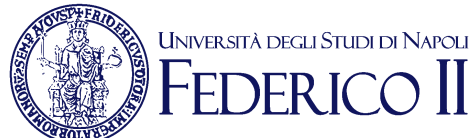

## $9 * 3 = 84$   $14.2$  $\leftarrow$  Wi-Fi  $\bigodot$ CSI\_UniNa<br>Collegato CSI UniNa Dimentica rete Gestisci impostazioni di ret..

- 7. Toccare la freccia rivolta verso il basso  $\check{ }$  accanto a "Opzioni avanzate".
- 8. Toccare la freccia rivolta verso il basso vaccanto a "Proxy". Selezionare: Manuale

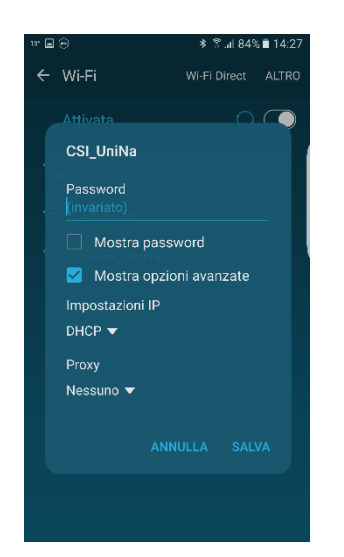

6.

- 9. Inserire le impostazioni del proxy:
- 10. Nome Host Proxy: **proxy.unina.it**
- 11. Porta: **3128**
- 12. **Salvare**.

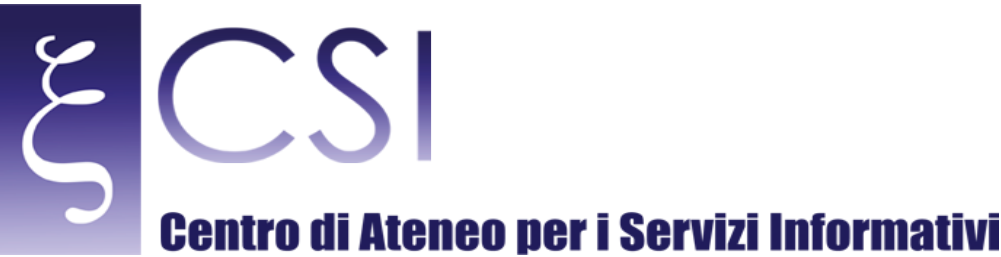

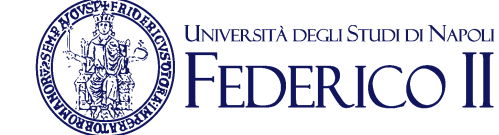

#### 8. CONFIGURAZIONE DI MICROSOFT EDGE/ WINDOWS 10

Per la nuova versione del browser web integrato nel sistema operativo Microsoft Windows 10 denominato EDGE la configurazione del proxy è leggermente diversa rispetto alle versioni precedenti ma sostanzialmente simile nei concetti.

Per iniziare bisogna invocare il pannello delle impostazioni accessibile dal menu illustrato in figura:

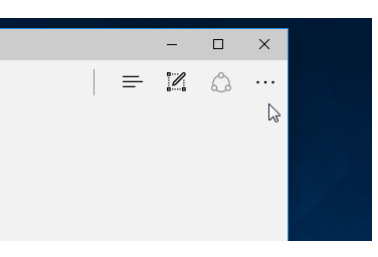

E scegliere la voce **Impostazioni**:

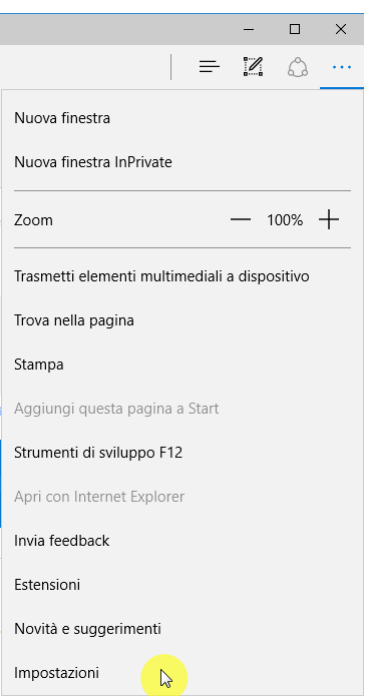

**CSI** - Accesso alla rete di Ateneo tramite servizio Proxy – pag. 10

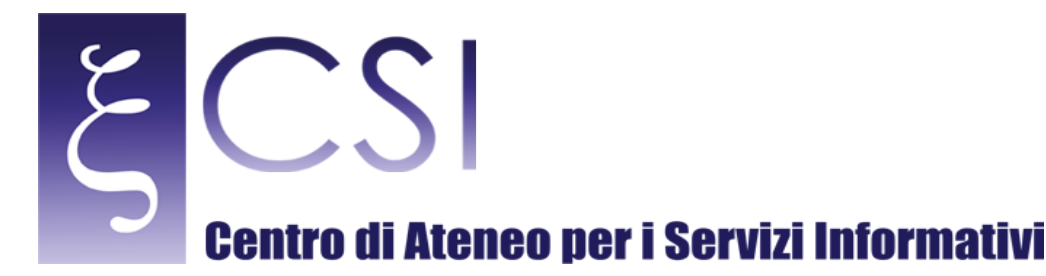

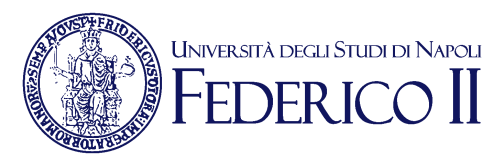

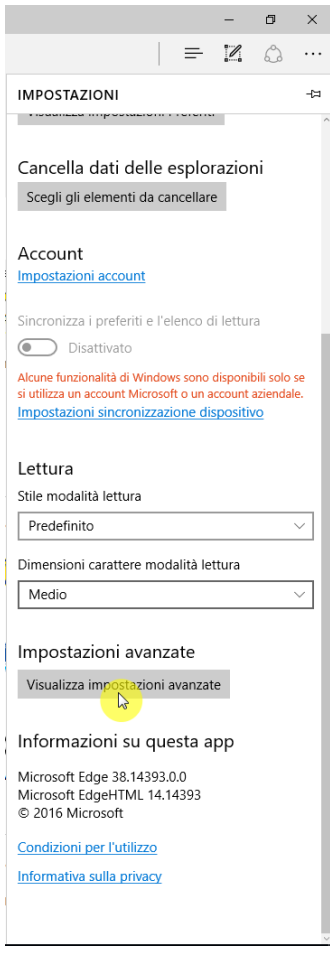

E successivamente la voce **Impostazioni avanzate**:

**CSI** - Accesso alla rete di Ateneo tramite servizio Proxy – pag. 11

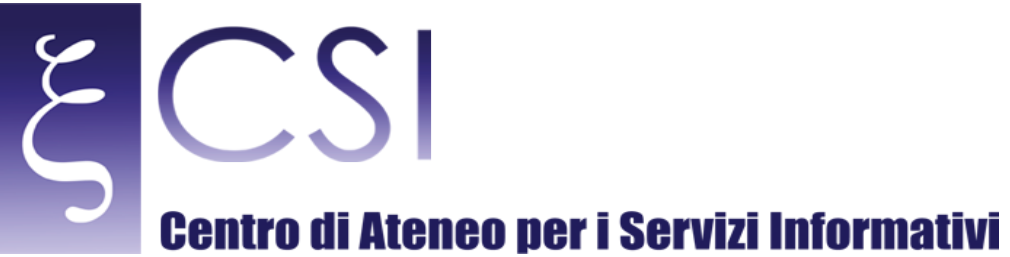

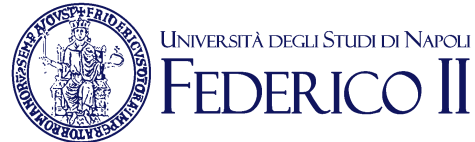

#### $\qquad \qquad -\quad \sigma$  $\Box$  « Impostazioni avanzate Mostra pulsante Home **O** Disattivato Blocca popup **Attivato** Usa Adobe Flash Player **Attivato** Download Salva i file scaricati in C:\Users\MatMac\Downloads Modifica Richiedi l'operazione da eseguire con ogni **Attivato** Configurazione proxy Apri impostazioni proxy Notifiche Gestisci Privacy e servizi<br>Alcune funzionalità potrebbero salvare dati nel tuo<br>dispositivo o inviarii a Microsoft per migliorare<br>l'esperienza di esplorazione. Altre info Offri la possibilità di salvare le password **Attivato**

E scegliere la voce **Configurazione Proxy**:

Il pannello successivo sarà quello relativo alle impostazioni vere e proprie per cui sarà necessario riempire

**CSI** - Accesso alla rete di Ateneo tramite servizio Proxy – pag. 12

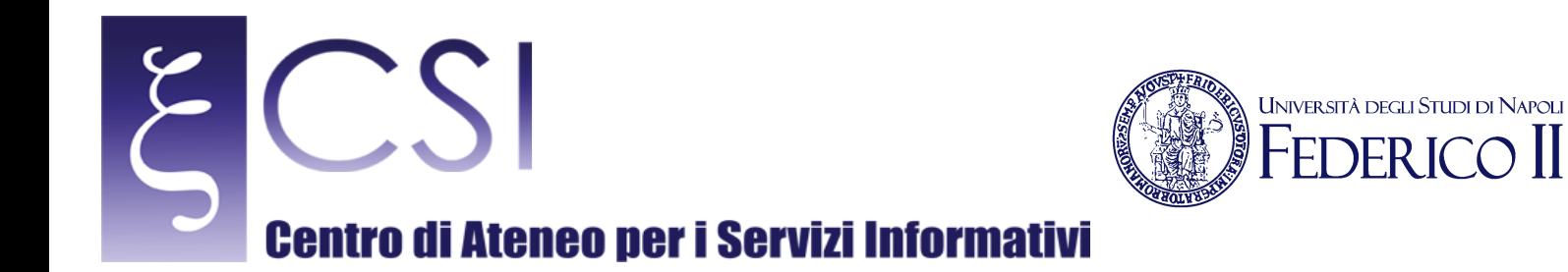

Impostazioni

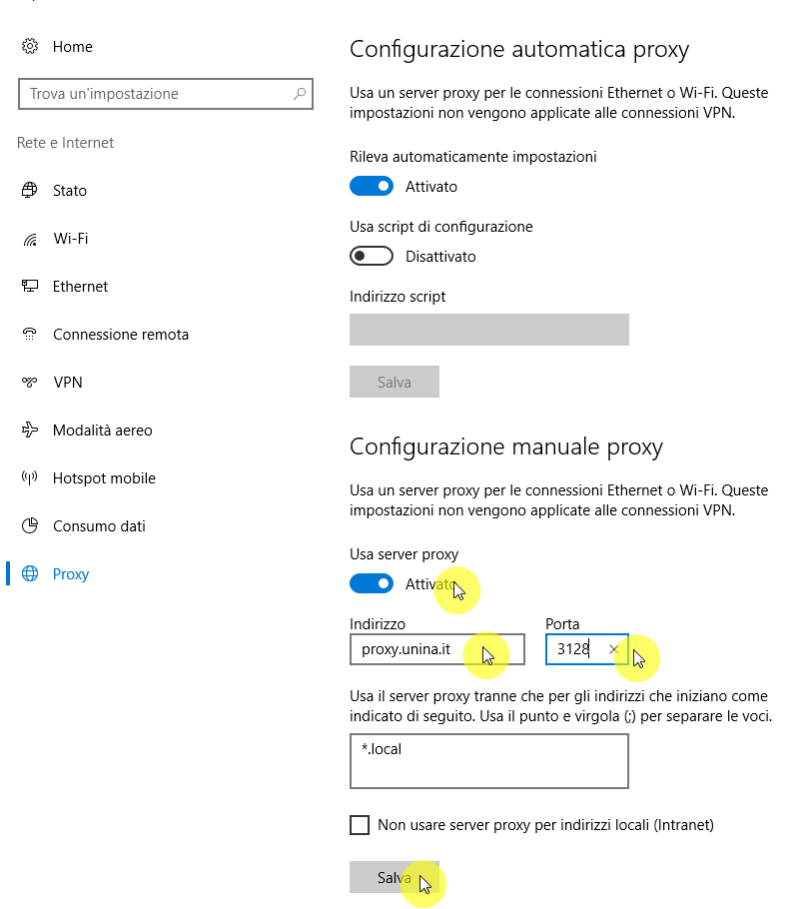

Arrivati a questo punto bisogna cliccare sul pulsante Salva e successivamente chiudere le finestre aperte e continuare la navigazione dopo aver inserito le proprie credenziali di posta elettronica istituzionale nella finestra che successivamente si aprirà.

Quando il proxy non sarà più necessario si potrà ripetere la procedura illustrata cliccando solo sul pulsante Attiva/Disattiva lasciando inalterate le altre impostazioni già salvate.

**CSI** - Accesso alla rete di Ateneo tramite servizio Proxy – pag. 13

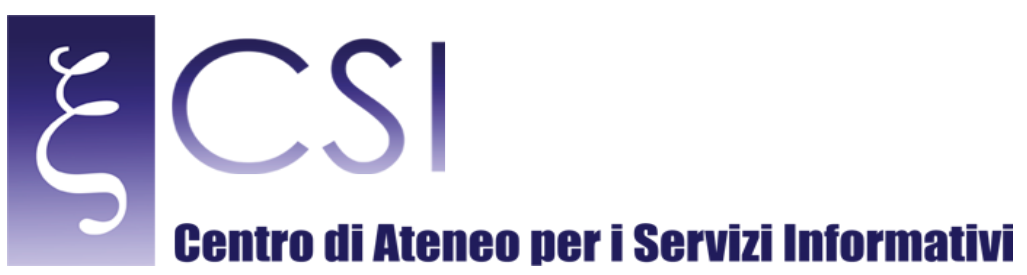

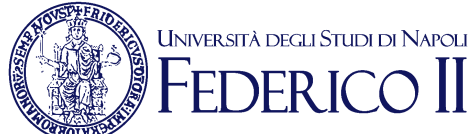

#### 9. NOTE

È importante sottolineare che, terminata la consultazione delle risorse, occorre disabilitare l'accesso via server proxy nel browser per non appesantire inutilmente il traffico sulla banda riservata, rendendo in tal modo lenta e difficoltosa la consultazione per gli altri utenti. Alcuni Browser (a.e. firefox) offrono la possibilità di scaricare specifici *plug-in* che permettono di abilitare e disabilitare il proxy attraverso un pulsante visualizzato sulla barra degli strumenti.

**CSI** - Accesso alla rete di Ateneo tramite servizio Proxy – pag. 14